Electricity Market Reform

DELIVERY BODY

Capacity Market CMU Transfers User Guidance **v1.0 July 2017**

DELIVERY BODY

### Legal Disclaimer and Copyright

#### **Disclaimer**

This guidance document has been prepared by National Grid Electricity Transmission plc (NGET) and is provided voluntarily and without charge. Whilst NGET has taken all reasonable care in preparing this document, no representation or warranty either expressed or implied is made as to the accuracy or completeness of the information that it contains and parties using information within the document should make their own enquiries as to its accuracy and suitability for the purpose for which they use it. Neither NGET nor any other companies in the National Grid plc group, nor any directors or employees of any such company shall be liable for any error or misstatement or opinion on which the recipient of this document relies or seeks to rely other than fraudulent misstatement or fraudulent misrepresentation and does not accept any responsibility for any use which is made of the information or the document or (to the extent permitted by law) for any damages or losses incurred.

In the event of any conflict or inconsistency between this document and the Capacity Market Rules, the Electricity Capacity Regulations or the Auction Guidelines, the latter documents take precedence. Capitalised terms used in this document shall have the same meanings given in the Capacity Market Rules.

#### **Confidentiality**

This guidance document, and its contents should be considered as confidential in nature, and document is supplied on this basis. No part of this document may be reproduced in in any material form (including photocopying and restoring in any medium or electronic means and whether or not transiently or incidentally) without the written permission of National Grid.

Copyright National Grid 2017, all rights reserved.

#### Electricity Market Reform

DELIVERY BODY

#### CMU Transfers - Contents

The icons below can be selected to access relevant sections of this guidance document:

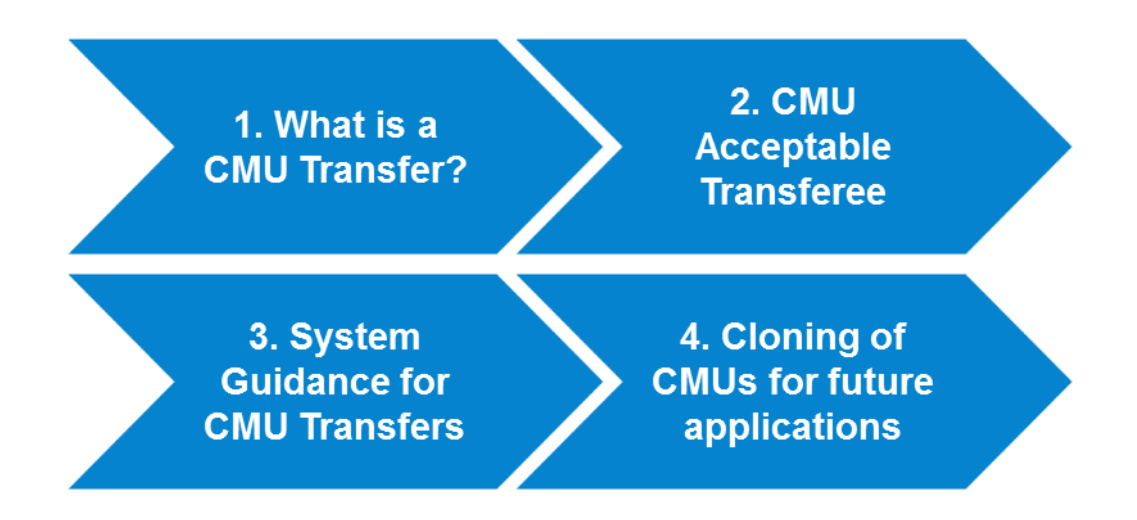

<span id="page-2-0"></span>If you have any questions on any of the information contained in this guide, please contact the EMR team at **emr@nationalgrid.com**.

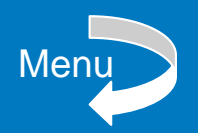

DELIVERY BODY

#### 1. What is a CMU Transfer?

#### **What is a CMU Transfer?**

A CMU transfer is when the ownership of the physical CMU changes hands between Capacity Market participants. All associated Capacity Agreement Notices (CANs) and CMU information is moved to the new owner.

A CMU transfer would occur if the CMU assets have been purchased by a completely new owner. It can also happen when an organisation structure has changed, meaning that the CMUs should sit under a new Parent Company on the EMR Portal. **Please note, if the CMUs remain under the same Parent Company there is no requirement for a CMU Transfer.**

#### **How is a CMU Transfer different to Secondary Trading?**

As per Chapter 9 of the CM Rules, Capacity obligations can be transferred from one party to another through either Secondary Trading or through a CMU transfer. Secondary Trading is different to a CMU transfer as only the capacity obligation is transferred between the relevant parties but the original CMU remains with them. A CMU transfer sees the ownership of the entire CMU move to the new company.

The CM Rules regarding Acceptable Transferees are different for Secondary Trading and CMU transfers too. CM Rules 9.2.6 and 9.2.7 relate to Secondary Trading as these specifically relate to CMUs whereas 9.2.8 relates to the company taking on the CMU.

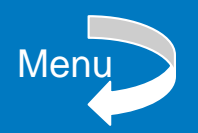

DELIVERY BODY

### 2. CMU Acceptable Transferee

#### **CMU Acceptable Transferee**

To be a CMU Acceptable Transferee a participant must satisfy the follows criteria set out in 9.2.8 of the CM Rules:

- The applicant must provide a Prequalification Certificate (Exhibit A: Form of Prequalification Certificate) and a Certificate of Conduct (Exhibit C: Form of Certificate of Conduct)
- Provided the required information and made the statements described in 3.4.1 and 3.4.2
	- This includes name of applicant, company registration number of applicant (if applicable), contact details including the registered company address, name of the authorised contact person, e-mail address and telephone number for secondary trading, the parent company name (if applicable), Interconnector licence (if applicable), agent form (if applicable), and a Certificate of Incorporation.
	- All of this is covered off in the CM Registrations quidance which can be found [here](https://www.emrdeliverybody.com/Capacity Markets Document Library/EMR Company Registration User Support Guide.pdf).
- It is not also a Capacity Provider of a Defaulting CMU in that Delivery Year
- Will comply with any requirement to provide or maintain Applicant Credit Cover (if applicable)

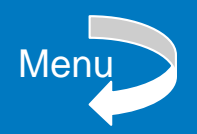

DELIVERY BODY

### 3. System Guidance for CMU Transfers

#### **Overview**

The CMU Transfer process within the EMR Portal is in three main steps:

CMU Transferor initiates transfer on the EMR Portal

> CMU Transferee reviews and accepts or rejects transfer

> > EMR Delivery Body reviews the CMU Transfer and approves or rejects

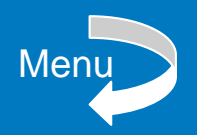

DELIVERY BODY

### 3. System Guidance for CMU Transfers

#### **System Screens**

Once all Commercial decisions on the CMU transfer have taken place between the relevant parties offline, the CMU transferor would initiate the trade.

After logging into the EMR Portal, the user would need to go to My EMR, followed by "My CMUs".

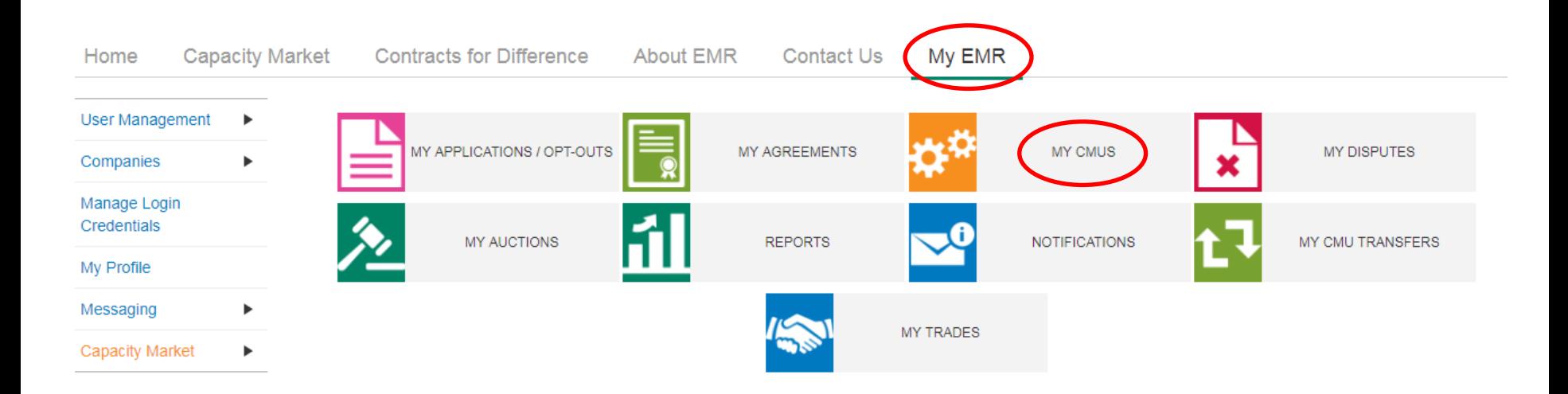

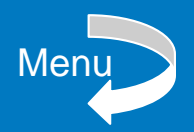

DELIVERY BODY

## 3. System Guidance for CMU Transfers

Once they have located the CMU they wish to transfer, they need to select "Transfer" from the options on the right hand side of the screen.

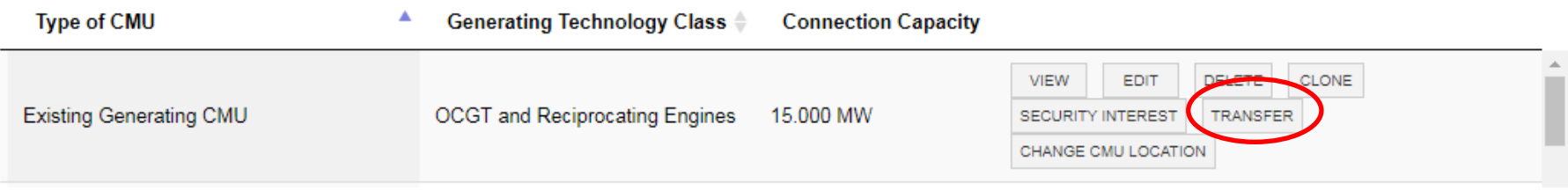

The user will see the following screen for the CMU Transfer.

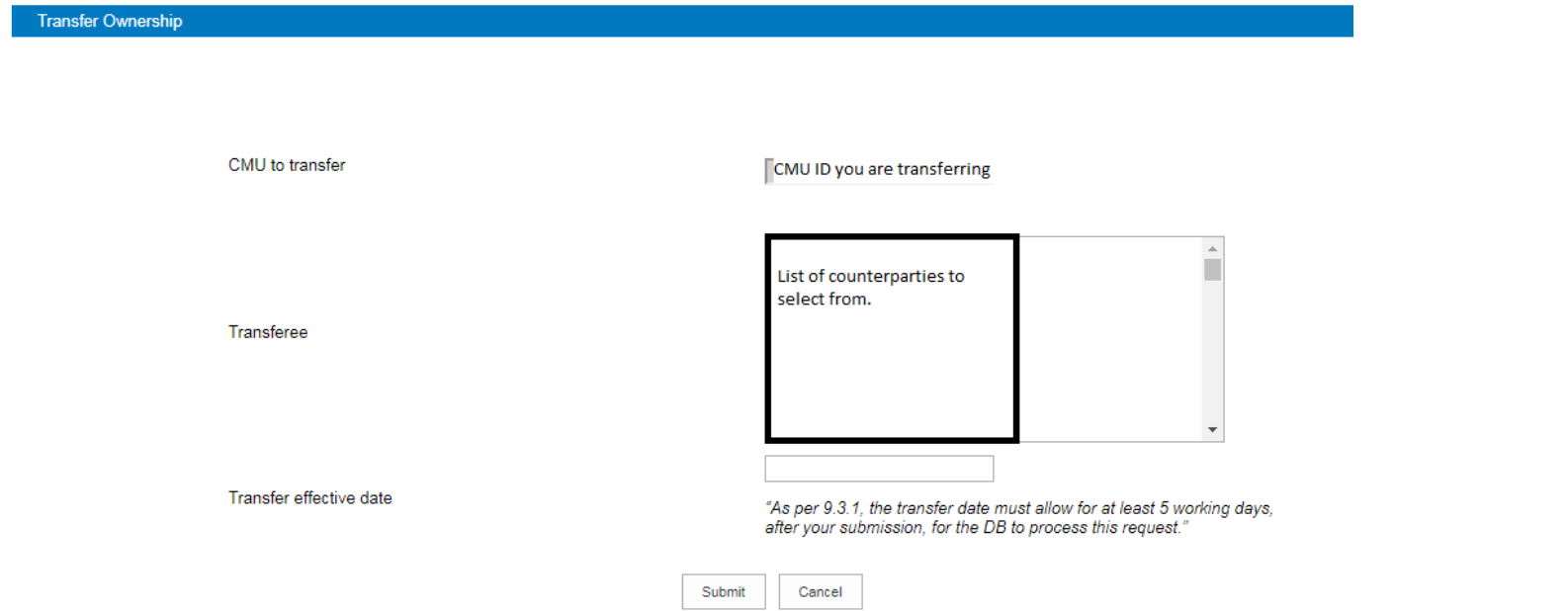

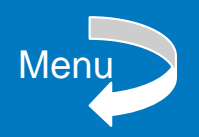

Transferee

# nationalgrid

DELIVERY BODY

## 3. System Guidance for CMU Transfers

The user must select the correct counterparty from the options available on the Transferee menu.

List of counterparties to select from.

It is important that the transferee party is already set up as an approved company on the EMR Portal.

If they have not completed this activity, the transferee party would need to complete the Company Registration process prior to the CMU Transfer. You can register your company [here.](https://www.emrdeliverybody.com/CM/CompanyRegistration.aspx)

The transferor user then needs to select an "effective from" date for the transfer to take place. It must be at least 5 working days after the transfer is initiated to allow the Delivery Body to process.

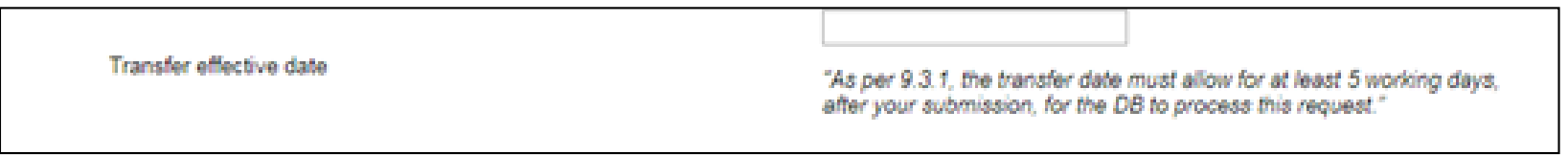

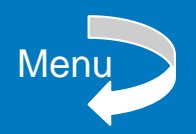

DELIVERY BODY

## 3. System Guidance for CMU Transfers

Once all of the details have been completed the user can then select "Submit".

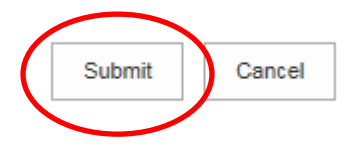

There will then be a pop-up message to confirm that that user is about to initiate a transfer and that the other party would have visibility of the agreements associated to the CMU.

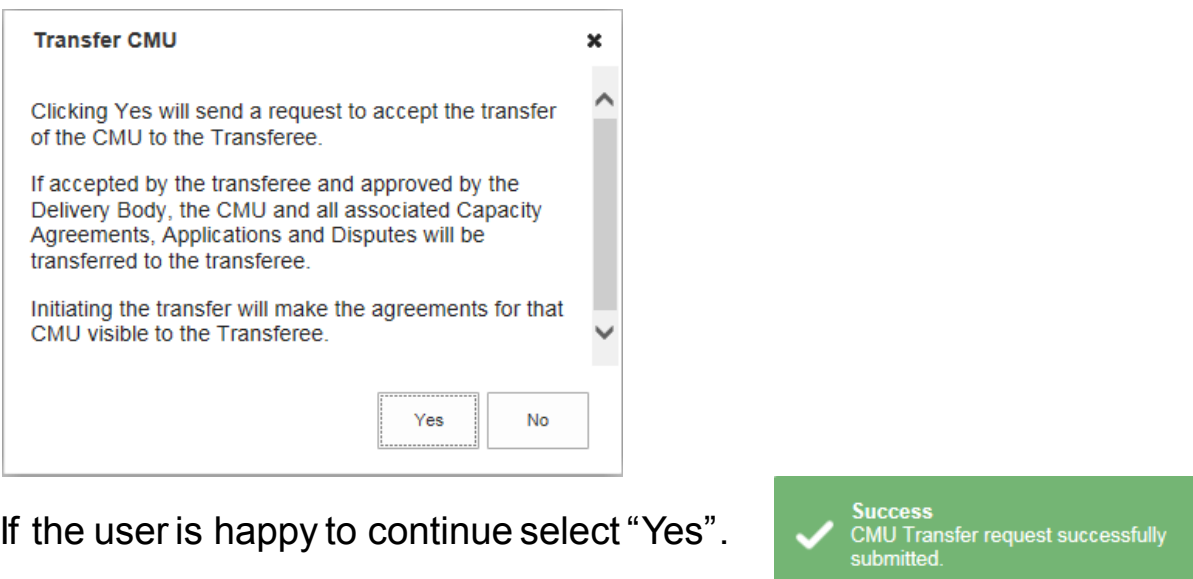

If not the user can select "No" and the transfer will not progress.

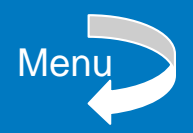

DELIVERY BODY

### 3. System Guidance for CMU Transfers

Following the initiation of the CMU transfer, the Transferor and Transferee parties will receive an automated email and notification from the Portal to confirm that the CMU transfer has been initiated.

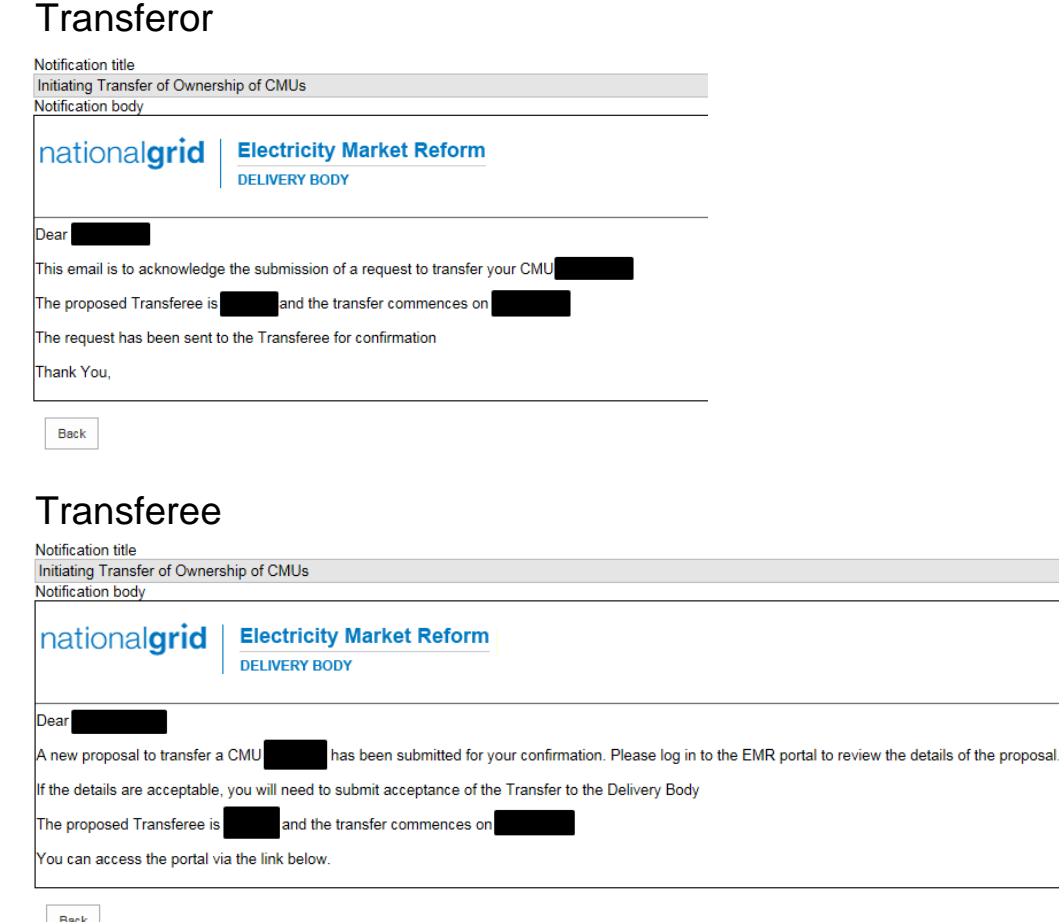

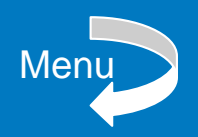

DELIVERY BODY

## 3. System Guidance for CMU Transfers

Once the transferee company receives their notification, they need to log into the EMR Portal to complete the second stage of the CMU transfer.

Go to "My EMR" and then "My CMU Transfers".

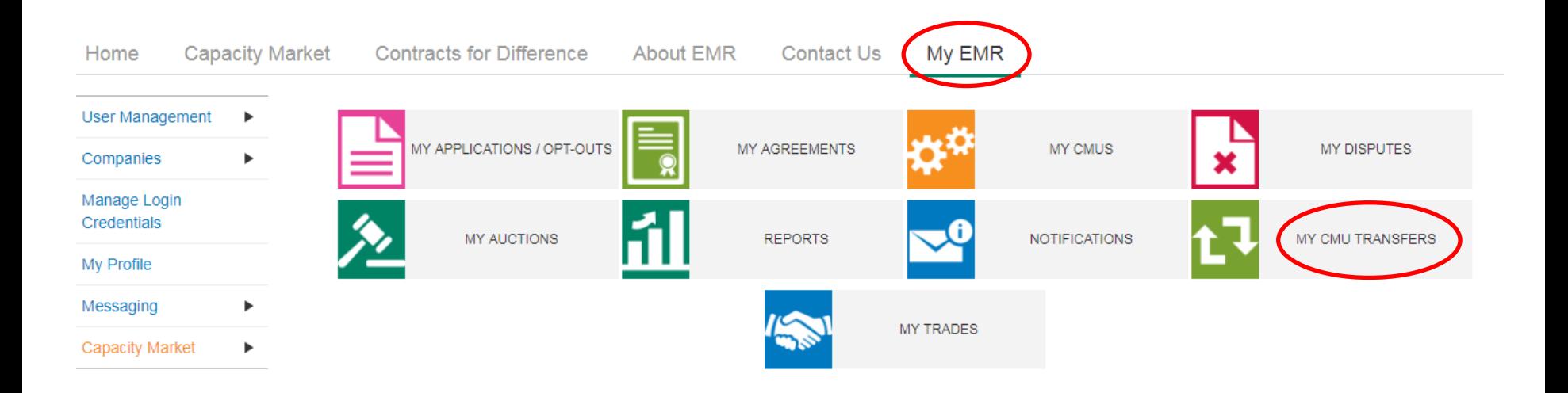

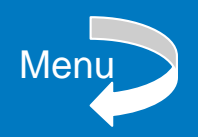

DELIVERY BODY

## 3. System Guidance for CMU Transfers

Once the transferee company receives their notification, they need to log into the EMR Portal to complete the second stage of the CMU transfer.

Go to "My EMR" and then "My CMU Transfers".

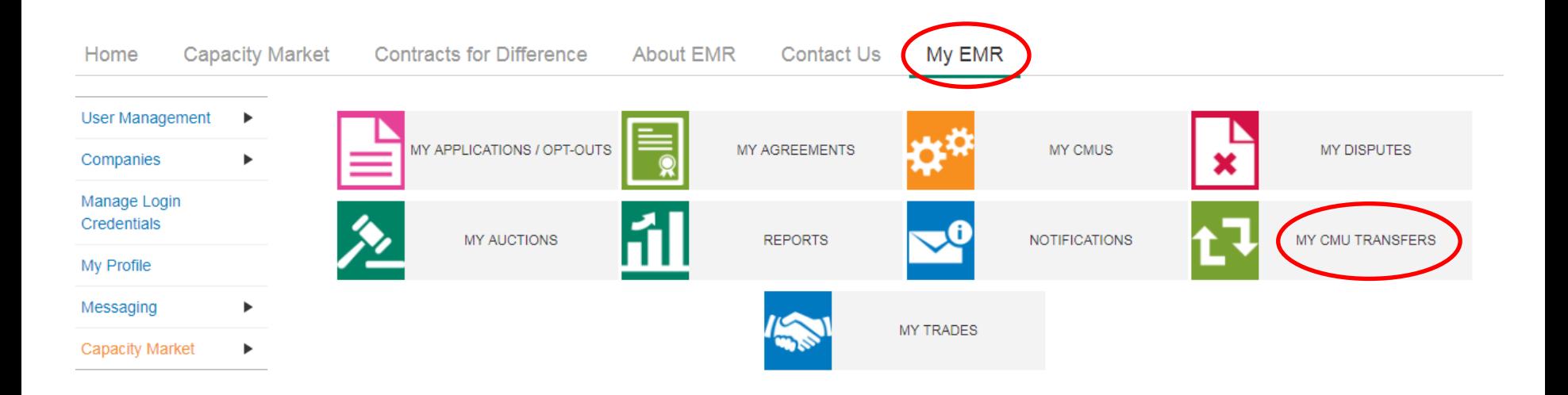

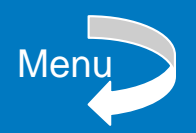

DELIVERY BODY

## 3. System Guidance for CMU Transfers

The transferee will see the details of the CMU as per below. Key information includes:

- CMU ID
- Transfer Effective Date
- Transferor Company
- Transferee Company
- The CAN(s) agreement details (if applicable)
- The AACO and De-rated Capacity in MW (if applicable)
- The associated CAN document(s) for the CMU (if applicable)

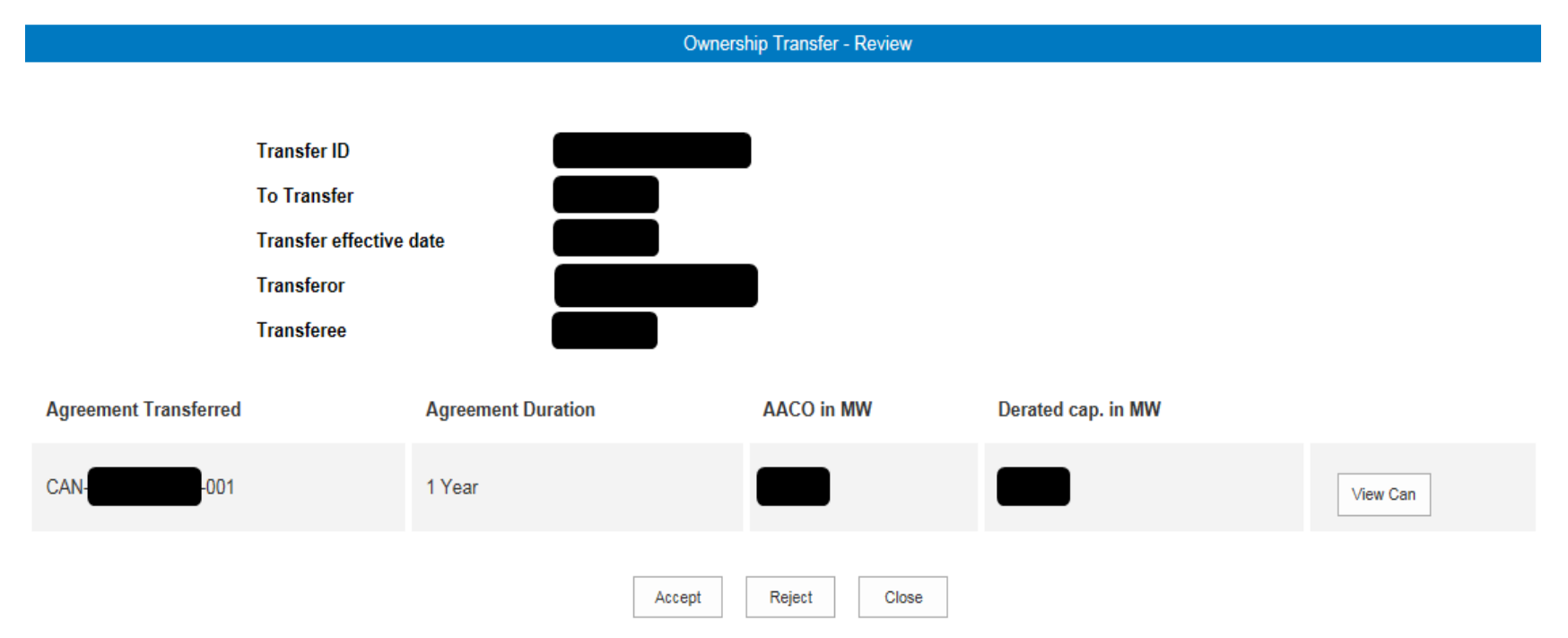

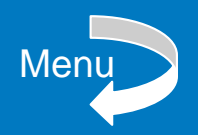

DELIVERY BODY

### 3. System Guidance for CMU Transfers

If the CMU Transferee does not want to process the transfer they can select the Reject button. The CMU transfer will not progress and the CMU will remain with the Transferor.

If they select Accept, the user will be asked again if they wish to accept the transfer. The user would need to select Yes to complete the process. If the user selects Cancel the transfer will not process.

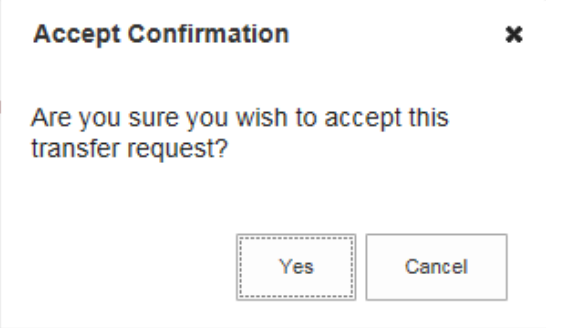

The transfer will go to the EMR Delivery Body to approve. The Delivery Body has 5 working days to process a CMU Transfer as per CM Rule 9.3.1 (a).

If the CMU Transfer is successful the participants will receive notification from the DB to inform them that the transfer has been approved and will take effect on the date proposed in the transfer.

If the CMU Transfer has not been successful, the participants will be informed by the DB and necessary remedy action will be required to make the transfer take place. A new transfer request will also be required in the EMR Portal.

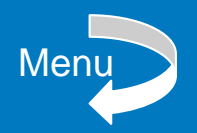

DELIVERY BODY

### 4. Cloning CMUs for future applications

#### **Cloning of transferred CMUs**

Once a CMU has been transferred all information relating to the CMU, and associated CANs (if applicable), move to the CMU Transferee within the EMR Portal. As part of the transfer, the transferred CMU will appear in the "My CMUs" section of the Portal for the new owner.

Whilst the Transferee does not need to change anything for the CMU for its existing agreements, for future applications the CMU would need to be "cloned" when entered into future auctions. This ensures that all previous data records related to the transferred CMU are kept separate from the new application for the cloned CMU.

In My CMUs, find the transferred CMU and select the Clone button.

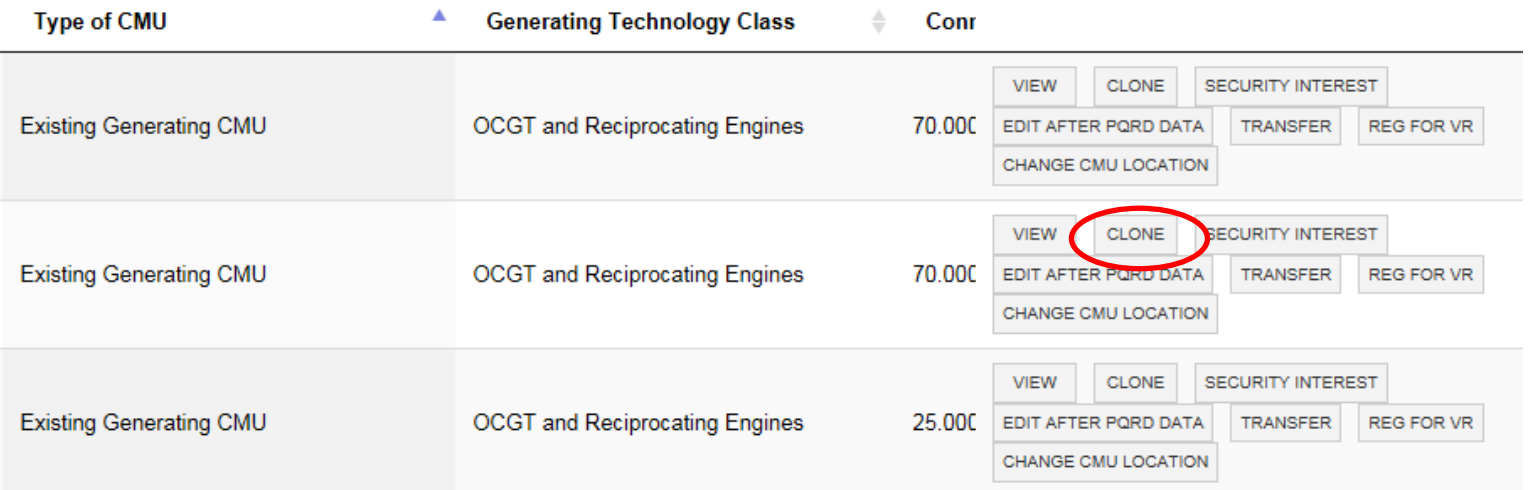

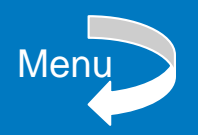

DELIVERY BODY

## 4. Cloning CMUs for future applications

You will receive a pop up notice asking if you wish to clone the CMU – select "Yes".

In the new box that appears, you will be given the option to create a new CMU ID. You will also have the opportunity to change the CMU type if this has changed (e.g. New Build Generating CMU changing to an Existing Generating CMU).

If new ID already exists you will be prompted to use another one.

You do not need to change anything else within the CMU to then use it in a new application.

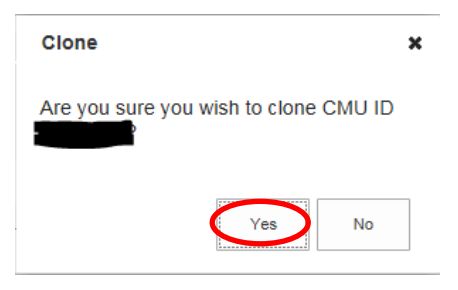

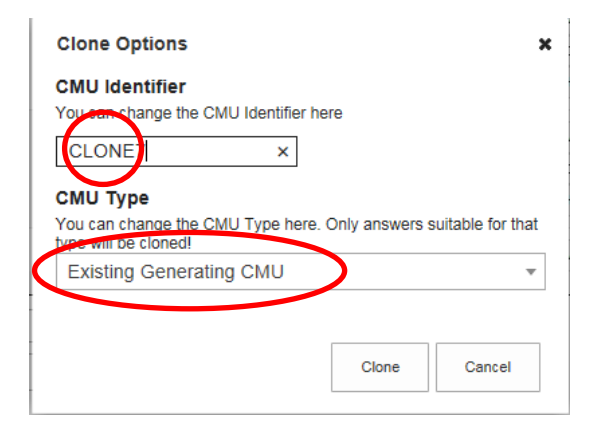

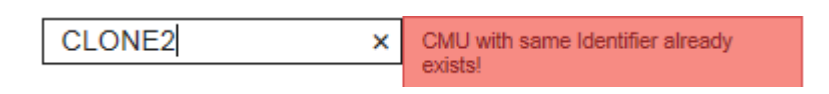

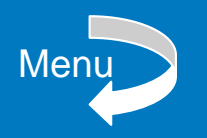

Electricity Market Reform Electricity Market Reform

DELIVERY BODY

### Contact **Contact**

If you have any questions about the content of this guidance document, please contact the EMR team at:

[emr@nationalgrid.com](mailto:emr@nationalgrid.com)

+44 (0) 1926 655 300